## TUTORIAL SIPAC - ALTERAÇÃO / CANCELAMENTO DE ENCAMINHAMENTO DE PROCESSO

## Alterar encaminhamento (envio) de processo

Observação: Este procedimento pode ser realizado tanto na movimentação inicial quanto nas posteriores.

1. No ambiente MESA VIRTUAL, acesse a aba Processos > Movimentação > Alterar Encaminhamento (Figura 1).

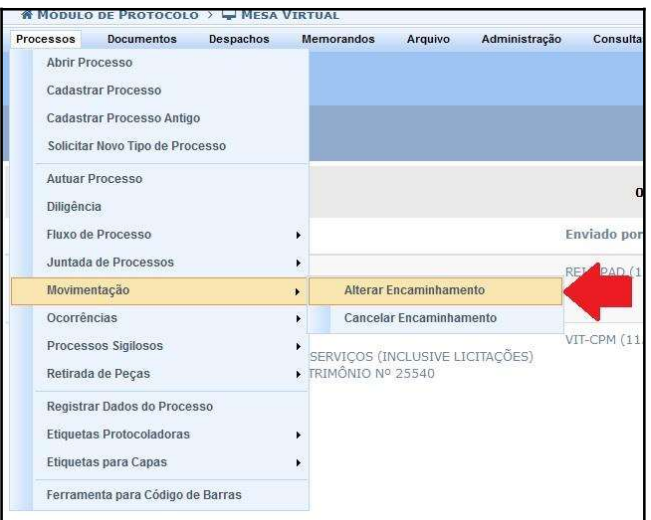

Figura 1

2. Clique no símbolo **correspondente ao processo desejado (Figura 2)**.

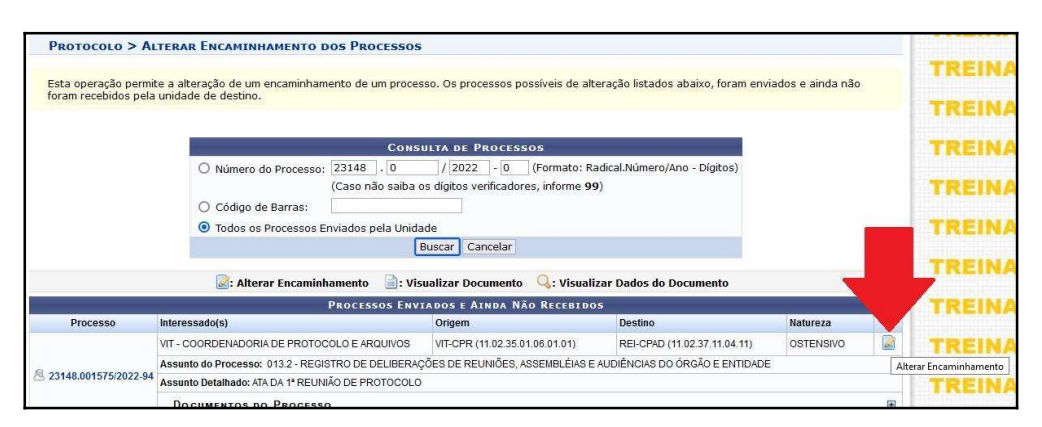

Figura 2

3. Na parte das informações para alteração de encaminhamento, no campo Unidade de Destino, digite o nome da nova unidade (o nome da unidade se auto completará à medida

que for digitado). Selecione a unidade para a qual deseja enviar o processo. Clicar em Alterar (Figura 3).

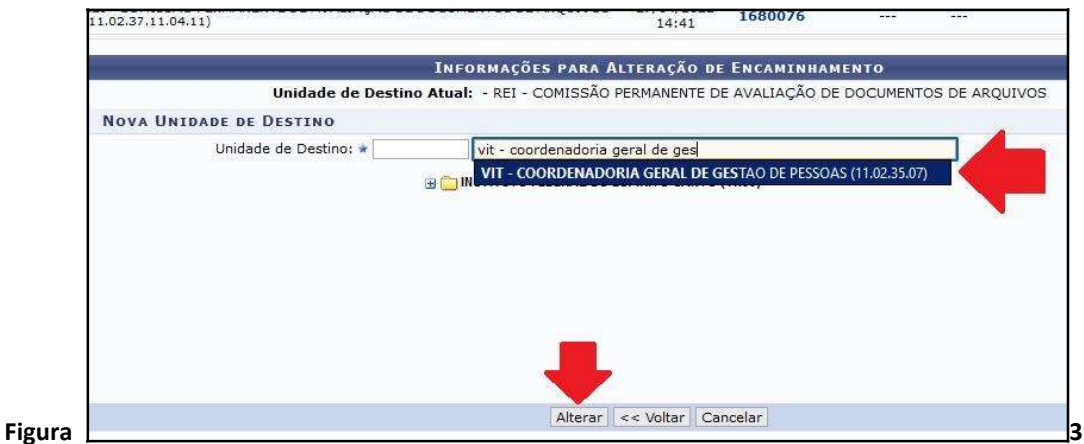

4. Confirme a alteração, clicando em "OK" na caixa de diálogo que aparecerá na tela (Figura 4)

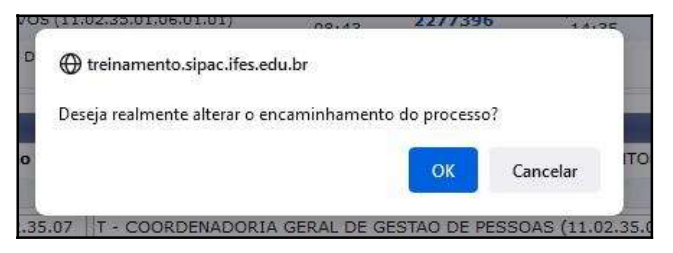

Figura 4

5. Uma mensagem em verde aparecerá confirmando a realização do procedimento (Figura 5).

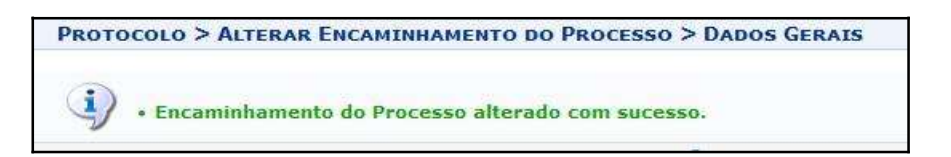

Figura 5

Cancelar encaminhamento (envio) de processo

Observação: Não é possível realizar este procedimento na primeira movimentação. Caso ocorra necessidade de alterar o destino do processo, já no primeiro encaminhamento, deverá ser utilizada a opção "Alterar Encaminhamento".

6. No ambiente MESA VIRTUAL, acesse a aba Processos > Movimentação > Cancelar Encaminhamento (Figura 6).

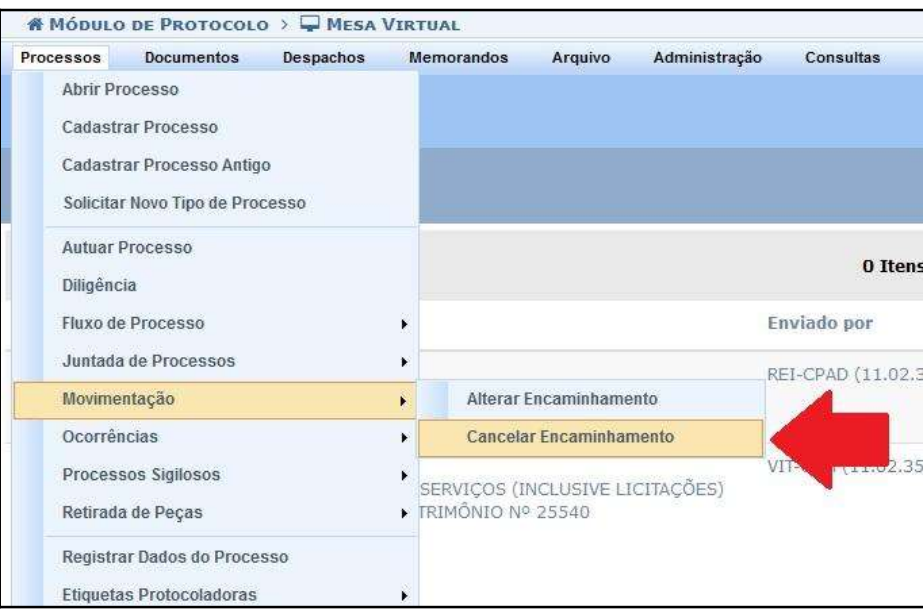

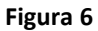

7. Clique no símbolo  $\bullet$  correspondente ao processo desejado (Figura 7).

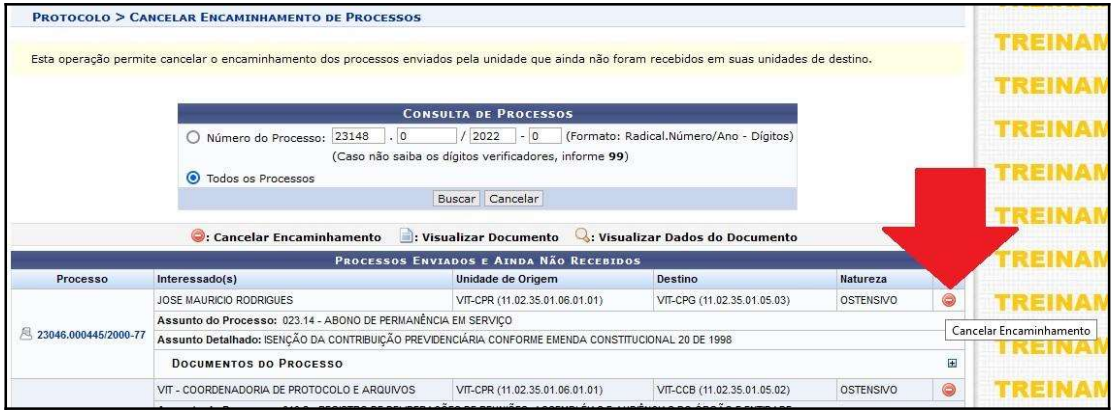

## Figura 7

8. Confirme o cancelamento clicando em "OK" na caixa de diálogo que aparecerá na tela (Figura 8).

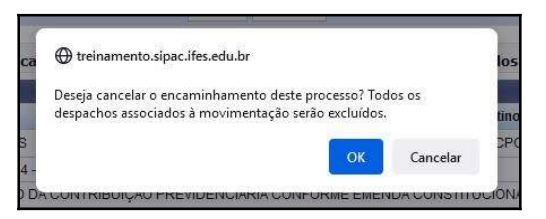

Figura 8

9. Uma mensagem em verde aparecerá confirmando a realização do procedimento (Figura 9). O processo voltará para a unidade.

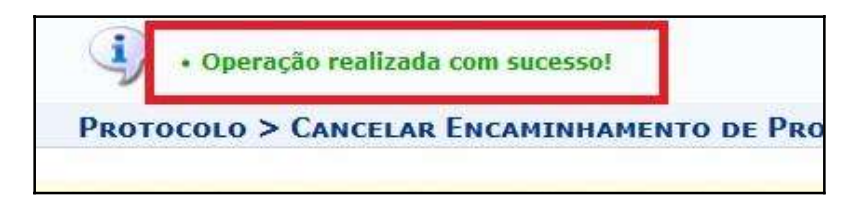

Figura 9

## Fim!

Em caso de dúvidas, entrar em contato com o setor responsável pelas funções de protocolo em sua Unidade.